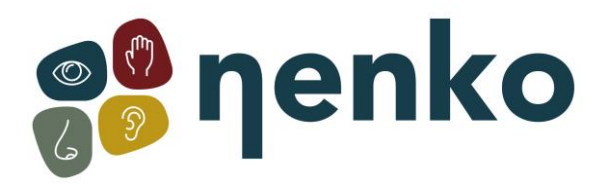

**1. Naam van het product**

Aura Projector

**2. Product code**

21507130

**3. Kleur** Zoals afgebeeld

# **4. Korte omschrijving**

Een projector voor decoratief gebruik thuis in een verduisterde ruimte. Met een geschikte helderheid voor slaapkamers (Nenko projector. LED 100 and LED Projectors geven meer licht voor in de multisensorische snoezelruimte).

## **5. Inhoud**

1 x Aura Projector 1 x stroomvoorziening 1 x effectwiel 1 x tafelstandaard (schuimring)

## **6. Zintuigen stimulaties**

Zicht

# **7. Algemeen**

Gebruik het product binnenshuis, in een donkere omgeving. Projecteer op een platte, witte of lichtgekleurde en glad oppervlak. Deze projector is het meest geschikt voor kleinere ruimtes. Gebruik het meegeleverde effectwiel.

## **8. In gebruik nemen**

- Monteer de projector
- Bevestig het effectwiel (verwijder de magneet adapter als u eigen effectwielen gebruikt)
- Sluit de stroomvoorziening aan

# **9. Aanvullende informatie**

- De projector is voorzien van de volgende kenmerken:
- Timer
- Dimmer
- LED lamp (geen vervanging nodig, geen hitte)
- Inclusief een vloeistofwiel
- Ingebouwde wielmotor
- 12 volt uitvoering dus ook te gebruiken in badkamers
- niet te gebruiken met andere projector accessoires.

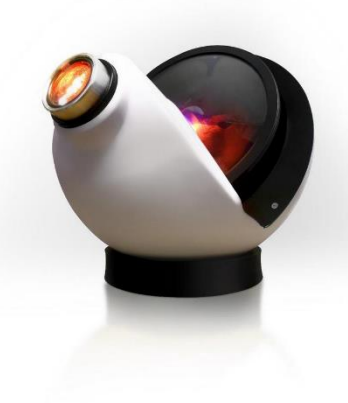

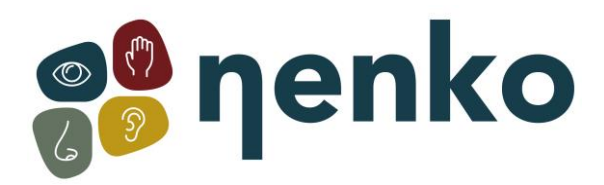

# **10. Veiligheid**

- Houd altijd toezicht als het product in gebruik is.
- Installeer het product binnenshuis in een droge omgeving.
- Gebruik het product niet als de stekker beschadigd is of als de projector is gevallen.

## **11. Technische informatie**

Stroomvoorziening: 9V AC 6W Afmeting: 20 x 20 x 20 cm Gewicht: 889 gram

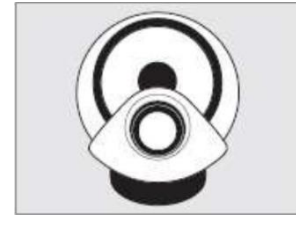

## **12. Installatie**

1. Kies een geschikte locatie voor de projector, zodat er niemand over de stroomkabel zal struikelen, aan zal gaan trekken of in aanraking komt met hete oppervlakken. Als er een verlengsnoer nodig is, zorg dan voor een snoer met een stroomsterkte welke ten minste gelijk is aan die van het apparaat. Het apparaat kan anders oververhit raken.

2. Plaats de projector op de tafelstandaard (schuimring).

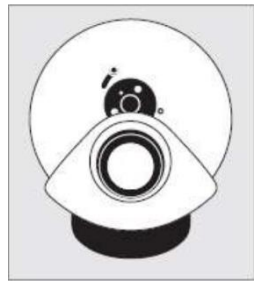

3. Installeer het meegeleverde effectwiel. Dit werkt met een magneet - de schuif aan de linkerkant van de magneetadapter moet bovenaan zitten , zoals getoond op de afbeelding. Plaats het magnetische wiel op de magnetische adapter op de projector. Om het wiel te verwijderen, kunt u het wiel optillen.

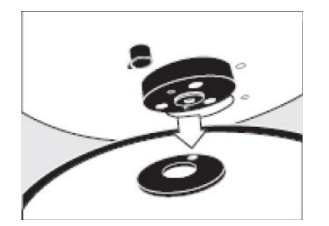

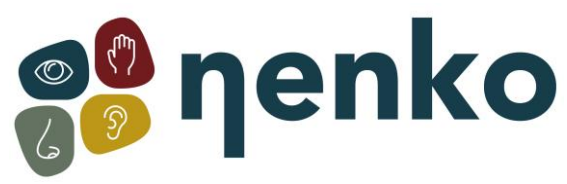

4. Om de standaard effectwielen te gebruiken met deze projector, moet de magnetische adapter van de projector eerst verwijderd worden. Gebruik hiervoor een kleine inbussleutel en plaats deze in het gat aan de bovenkant van de magnetische adapter. Draai de inbussleutel tegen de klok in om de adapter lost te maken van de projector

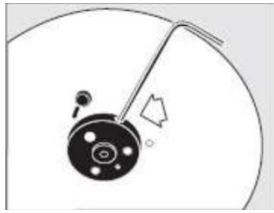

**Let op:** U moet de projector aanzetten om de wielmotor in de juiste positie te zetten. De opening aan de bovenkant van de magneet, moet naar de bovenkant van de projector gericht zijn.

Om de magnetische adapter weer te bevestigen, moet u ervoor zorgen dat de platte kant van de as naar de bovenkant van de projector gericht is. Plaats de magnetische adapter op de as en draai de inbussleutel met de klok mee.

De adapter zet zich vast aan de projector.

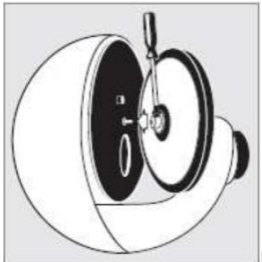

Nadat de magnetische adapter is verwijderd, duwt u het wiel op de as van de wielmotor, zoals afgebeeld. Dit gaat gemakkelijker als u het effectwiel licht, met op en neer gaande bewegingen, draait.

Om vloeistofwielen te bevestigen, draait u de kruiskopschroef vast op de as van de wielmotor, zoals afgebeeld. Om het vloeistofwiel los te maken, draait u de schroef van het wiel los en zorgt u ervoor dat het wiel verticaal en recht wordt gehouden. Gebruik beide handen om het wiel van de as te verwijderen.

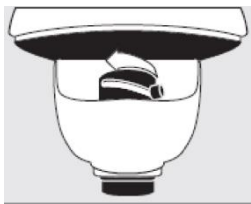

5. Sluit de stroomtoevoer aan, aan de rechterkant van de projector en steek de stekker in het stopcontact. De projector gaat aan door de knop ingedrukt te houden.

6. Om de kwaliteit van het geprojecteerde effect te veranderen, draait u de schuif op de lens naar voren en naar achteren totdat de gewenste scherpstelling is bereikt.

7. De maximale beeldgrootte mag niet groter zijn dan 4 meter (diameter).

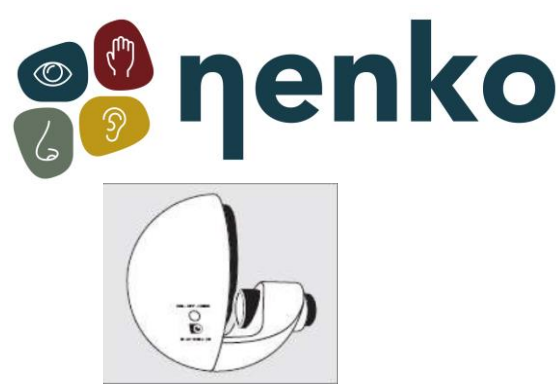

8. Om de projector uit te schakelen, houdt u de "DIM - OFF – TIMER'' knop in tot het lampje uitgaat.

9. Om de afbeelding te dimmen, moet u de knop ''DIM – OFF – TIMER'' in drukken en vasthouden tot de lichtopbrengst het gewenste niveau bereikt heeft. **Let op:** bij vloeibare effectwielen kan het tot 15 minuten duren voordat ze beginnen te werken. De olie die deze wielen bevat, moet opgewarmd worden. Deze warmte komt van de projector.

10. Het gebruik van de timerfunctie is ideaal voor degenen die de projector automatisch willen uitzetten na een bepaalde tijd. Schakel de projector aan en wacht 10 seconden. Druk twee keer op de ''DIM – OFF – TIMER'' knop. Het lampje op de projector zal kort knipperen, dit betekent dat de timerfunctie is ingeschakeld.

De timer staat automatisch ingesteld op 30 minuten, dimt vervolgens en schakelt uit.

11. Er is een gratis app verkrijgbaar om de aura projector op afstand te bedienen. De app is verkrijgbaar als IOS en Android en kan worden gedownload in de appstore van Google Play.

12. Muurbeugel bevestigen (apart verkrijgbaar)

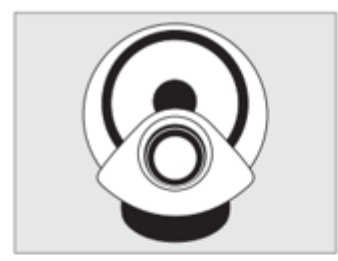

De projector kan worden gemonteerd met behulp van de meegeleverde tafelstandaard (schuimring) of de apart verkrijgbare muurbevestiging.

De wandbevestiging moet in een verticale positie aan de muur worden geschroefd, zodat het de onder- en bovenkant van de projector ondersteunt. Bevestigingsmaterialen en benodigdheden worden meegeleverd.

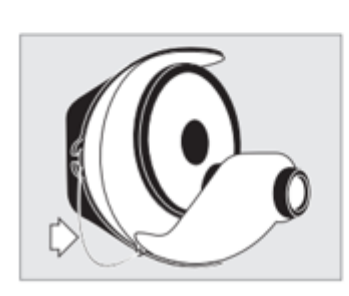

#### Note:

Bij het bevestigen aan de muur moet het veiligheidskoord aan de projector worden bevestigd. Om dit te doen, bevestig je de veerklem van het veiligheidskoord aan de zijkant van de projector, zoals te zien is op de linker afbeelding.

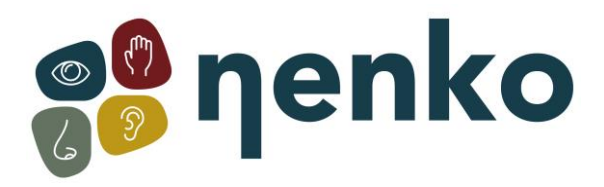

# **13. App (extra functie)**

De app is gratis gemaakt om gebruikers in staat te stellen om de aura projector op afstand te bedienen. De app is beschikbaar op IOS- en Android-platforms en kan worden gedownload van de Apple App Store of de Google Play Store.

## Configuratie

De Aura projector moet worden geconfigureerd om deel uit te maken van uw Wi-Fi-thuisnetwerk. Dit configuratieproces hoeft maar één keer te worden uitgevoerd. (Opmerking: noteer voor het starten van de configuratie de SSID van uw wifi-netwerk thuis en het wachtwoord)

- 1. Download en installeer de 'OPTI Kinect' -app op uw mobiele apparaat;
- 2. Open de app, klik op de witte knop 'Sign Up' en volg de instructies om een gebruikersaccount aan te maken. Zorg ervoor dat u de juiste geografische regio selecteert in het vervolgkeuzemenu en dat u op het selectievakje links van de gebruikersovereenkomst klikt;
- 3. Zodra uw gebruikersaccount is ingesteld en geverifieerd en u bent aangemeld bij uw gebruikersaccount, controleert u of Aura projector is ingeschakeld;
- 4. Druk 3 keer snel kort op de 'Manual Control Button' aan de zijkant van de projector (max 0,5 seconden tussen de drukken). Na enkele ogenblikken begint het licht op de projector te vervagen op en neer continu, wat aangeeft dat de projector zich in de koppelmodus bevindt;
- 5. Ga naar de Opti Kinect App. Als dit nog niet het geval is, ga dan naar de 'Home' pagina (linksonder in het scherm);
- 6. Zorg ervoor dat het licht van de projector nog steeds op en neer gaat en klik vervolgens op de blauwe knop 'Add Device' in de app. De app zal nu zoeken naar beschikbare apparaten;
- 7. Er verschijnt nu een pop-up met een Opti Projector die u kunt toevoegen. Klik op 'Go to add';
- 8. U ziet nu het nieuw toegevoegde apparaat, dat wordt weergegeven als 'Opti Projector'. U kunt op het bewerkingssymbool (pen) naast de apparaat naam klikken om de naam van het apparaat te wijzigen als u dat wilt;
- 9. Zodra u klaar bent, klikt u op 'Done' (rechtsboven in het scherm);
- 10. Het bedieningspaneel van het apparaat zou moeten verschijnen en u kunt nu alle functies van de projector bedienen vanuit de app, evenals timers en schema 's instellen, enz..

Opmerking: om een andere Aura-projector of andere compatibele Opti-producten aan de app toe te voegen, volgt u hetzelfde proces als hierboven, te beginnen bij stap 4.

## De app gebruiken om de Aura te bedienen

Als u de projector wilt bedienen met de OPTI Kinect-app, gaat u naar de startpagina van de app. Op deze pagina ziet u alle apparaten die u aan de app hebt toegevoegd.

### Basisbesturing

De basisfuncties van de Aura (aan/uit/dimmen) kunnen rechtstreeks vanuit de Startpagina van de App worden bediend. Rechts van elk apparaat dat op de startpagina wordt vermeld, ziet u een aan/uit-knop. Klik hierop om het bijbehorende apparaat in en uit te schakelen.

Bovendien heeft elk apparaat dat op de startpagina wordt vermeld, ook een besturingselement 'Common functions'. Klik op de groene 'Common Functions' tekst voor het apparaat dat u wilt

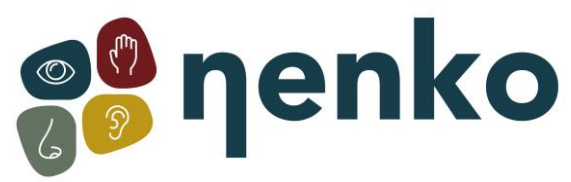

bedienen en de Common Functions knoppen verschijnen onder de tekst. U kunt deze knoppen gebruiken om zowel aan/uit als dimmen te regelen.

Opmerkingen: Wanneer u dimmen regelt, verandert het helderheidsniveau naar de nieuwe instelling wanneer u de schuifknop loslaat. Het zal niet veranderen als u de schuifregelaar verplaatst.

De dimregeling is onafhankelijk van de aan/uit-regeling. U kunt het dimniveau nog steeds aanpassen wanneer het apparaat is ingesteld op 'Uit' en de nieuwe instelling wordt weergegeven wanneer u het apparaat weer inschakelt.

Het minimale dimniveau is 10%. Als u wilt dat het licht naar 0% helderheid gaat (d.w.z. uit), moet u de aan/uit-knop gebruiken.

#### Complete controle

Het volledige scala aan functies voor de Aura Projector kan worden bediend door naar het speciale Apparaat paneel te gaan.

Kies op de startpagina welk apparaat u wilt bedienen en klik ergens in het grijze vak voor dat apparaat waar geen directe bedieningsknop is (bijvoorbeeld op de afbeelding of op de apparaat naam).

Het speciale apparaat paneel wordt geopend en u kunt nu alle functies van de projector bedienen.

#### Aan/Uit

Klik op de grote ronde knop onderaan het midden van het scherm om de projector in en uit te schakelen.

#### Dimmen

Beweeg de blauwe schuifknop om de helderheid van de lamp te regelen. U kunt ook de knoppen aan elk uiteinde van de schuifregelaar gebruiken om de helderheid in stappen van 10% te wijzigen. (Opmerking: minimale helderheid is 10%)

#### Snelheid

Klik op de knoppen '' en '' links en rechts van de snelheidsregelaar om de draaisnelheid van het wiel

geleidelijk te wijzigen. U kunt ook overal op de wijzerplaat klikken om de snelheid direct naar die instelling te wijzigen.

#### Richting

Gebruik de twee richtingsknoppen direct onder de snelheidsregelaar om de draairichting van het effectwiel te regelen. (Opmerking: standaard is tegen de klok in – RH-knop)

#### Aan/uit timer

U kunt een timer instellen om de Aura aan of uit te zetten na een bepaalde periode. Als de Aura al aan staat wanneer u de timer instelt, wordt deze na de ingestelde periode uitgeschakeld. Als de Aura al uit is wanneer u de timer instelt, gaat deze na de ingestelde periode aan.

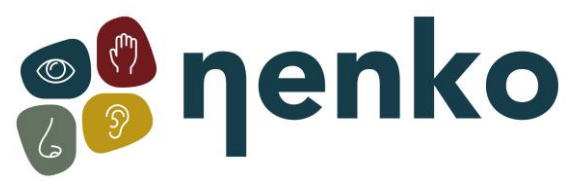

Om de timer in te stellen, klikt u op de knop 'On/Off Time' linksonder in het scherm. Er verschijnt een pop-up waarin u de gewenste tijd kunt instellen. Configureer uw gekozen tijdsperiode en klik vervolgens op 'Confirm'.

De knop 'Aan/Uit Timer' zal nu 'Aan Na' of 'Uit Na' weergeven, afhankelijk van de huidige status van de projector en de ingestelde tijdsperiode. Wanneer de tijd verstreken is, schakelt de projector in of uit volgens de huidige status en keert de knop 'Aan/Uit Timer' terug naar normaal.

(Opmerking: tijdens het aftellen van de timer wordt de resterende tijd niet weergegeven, alleen de totale duur van de timer).

## **Tiidschema**

U kunt een schema instellen om de Aura op een bepaald tijdstip van de dag en op elke gekozen dag (en) van de week in of uit te schakelen. U kunt meerdere geplande evenementen instellen om aan- of uit-functies uit te voeren die aan uw behoeften voldoen.

Om een planning in te stellen, klikt u op de knop 'Schedule' rechtsonder in het scherm. Er verschijnt een planningsscherm. Klik op 'Add'. Er verschijnt een pop-up scherm waar u een aan of uit event kunt configureren. Stel de gewenste tijd van de dag in voor het evenement en selecteer welke dagen van de week u wilt dat het evenement plaatsvindt, en stel vervolgens het type evenement in dat u wilt, ofwel 'On' of 'Off'.

Je hebt ook de mogelijkheid om een naam voor het evenement in te stellen en te kiezen of je een melding wilt ontvangen wanneer het evenement plaatsvindt.

Wanneer u klaar bent met het configureren van uw opties, klikt u op 'Save'.

Herhaal het bovenstaande proces voor elk extra evenement dat u wilt plannen. Als u bijvoorbeeld wilt dat de projector op een bepaald moment wordt ingeschakeld en op een bepaald moment wordt uitgeschakeld, moet u twee geplande evenementen maken. Eén voor het 'aan' -evenement en één voor het 'uit' -evenement.

#### Bewerken en verwijderen

Om de naam te bewerken, toegang te krijgen tot extra functies of om een apparaat uit de app te verwijderen, gaat u naar het apparaat paneel voor dat specifieke apparaat en klikt u vervolgens op 'EDIT'. Er verschijnt een pagina met verschillende opties die u naar eigen voorkeur kunt configureren.

Om het apparaat uit de app te verwijderen, scrolt u naar de onderkant van de BEWERKEN-pagina en klikt u op 'Remove Device'. Er verschijnt een pop-up waarin u wordt gevraagd of u het apparaat gewoon wilt loskoppelen of dat u de verbinding wilt verbreken en gegevens wilt wissen. Klik op uw gewenste optie.

### Scènes & Automatisering

De OPTI Kinect-app biedt ook de mogelijkheid om uitgebreide scène- en automatiseringsvoorinstellingen in te stellen, met onafhankelijke controle over alle individuele functies van de projector.

Om toegang te krijgen tot deze functies, klikt u vanaf de startpagina op 'Smart' (middenonder in het scherm). De automatiseringspagina wordt geopend waar u vervolgens meerdere evenementen en

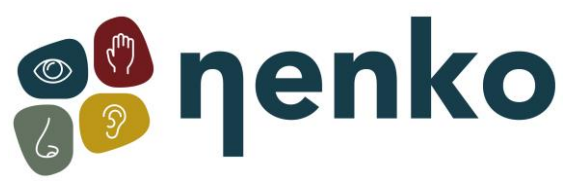

schema's kunt toevoegen en configureren om aan uw behoeften te voldoen. Voel je vrij om te experimenteren en vertrouwd te raken met alle krachtige functies in deze sectie. (Je kunt altijd alles wat je maakt bewerken of zelfs verwijderen als je eerst fout gaat).

## Groepen

Als u meer dan één Aura (of andere compatibele OPTI-apparaten) aan de app hebt toegevoegd, kunt u een groep met twee of meer apparaten maken en alle apparaten binnen de groep tegelijkertijd bedienen. Indien gewenst is het ook mogelijk om meerdere groepen aan te maken.

Om een groep te maken, opent u het Device Panel voor een van de individuele apparaten. Klik op 'EDIT' (rechtsboven) en selecteer vervolgens 'Create Group'. Er verschijnt een lijst met alle beschikbare apparaten, met die van het momenteel actieve apparaat paneel bovenaan, als het eerste apparaat dat al aan de groep is toegevoegd.

Selecteer welke andere apparaten je aan de groep wilt toevoegen door erop te klikken en klik vervolgens op 'Save' (rechtsboven). Er verschijnt een pop-up waarin u wordt gevraagd de groep een naam te geven. Vul een naam naar keuze in en klik op 'Save'. Er verschijnt nu een nieuw apparaat paneel met de naam van de groep die u zojuist hebt gemaakt en u kunt nu alle apparaten in die groep tegelijkertijd bedienen.

Wanneer u terugkeert naar de startpagina (linkerpijl - linksboven), ziet u dat de nieuwe groep samen met alle afzonderlijke apparaten wordt weergegeven. U kunt de basisbediening van de groep uitvoeren vanaf de startpagina op dezelfde manier als voor een individueel apparaat, of u kunt op de groep klikken en naar het speciale apparaat paneel gaan voor volledige controle.

Om een groep te bewerken of te verwijderen, volgt u dezelfde procedure als voor een enkel apparaat, zoals beschreven in 'Bewerken en verwijderen' hierboven.

Opmerking: de functie 'timer aan/uit' is niet beschikbaar voor groepsbesturing, maar u kunt nog steeds schema's instellen op dezelfde manier als voor individuele apparaten.

### **14. Verzorging en onderhoud**

- Gebruik en bewaar de Aura Projector alleen in een droge omgeving en gematigde klimaten. Vermijd overmatige warmte, vocht, stof en trillingen.
- Voor reiniging en onderhoud is het van belang dat de projector los gekoppeld wordt.
- Probeer de projector niet uit elkaar te halen.
- Voor het reinigen van de lens een tissue of lenzendoek gebruiken met een kleine hoeveelheid pure alcohol.
- Probeer niet zomaar om deze projector te repareren, tenzij u gekwalificeerd bent om dat te doen en u onder leiding van de fabrikant werkt.
- Trek te stekker voorzichtig uit het stopcontact om het product los te koppelen.

Voor meer informatie, bezoek onze website [www.nenko.nl](http://www.nenko.nl/) / [www.nenko.be](http://www.nenko.be/)